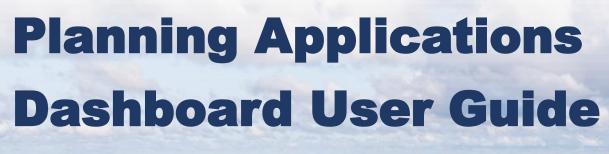

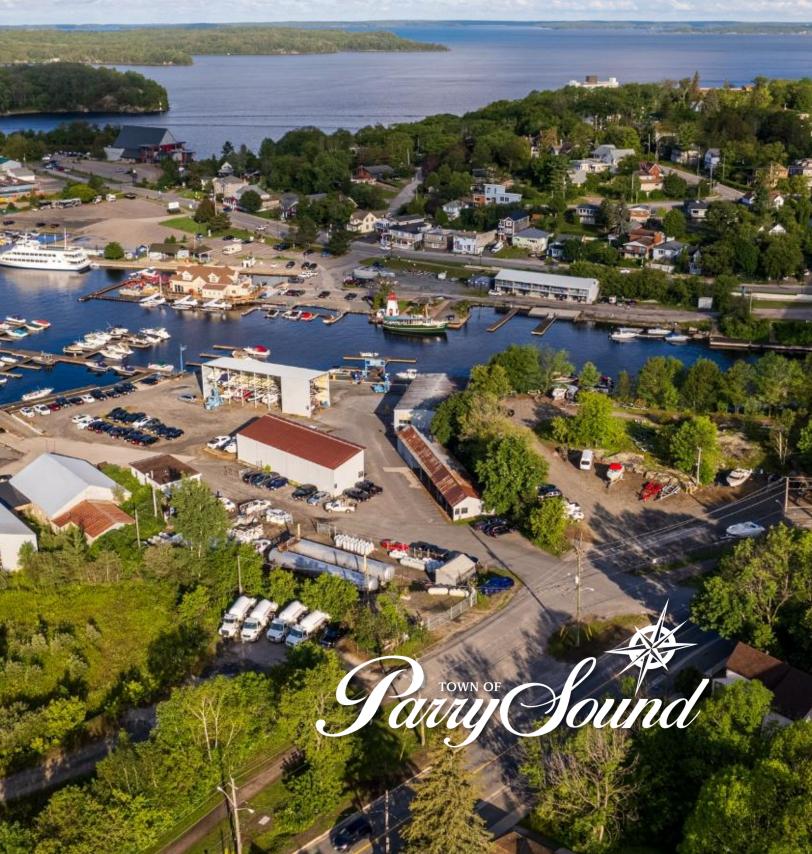

## **ArcGIS Dashboards**

A dashboard is a presentation of geographic information and data that allows you to monitor events, make decisions, inform others, and see trends. Dashboards are designed to display multiple visualizations that work together on a single screen. They offer a comprehensive view of your data and provide key insights for at-a-glance decision making.

Dashboards are composed of configurable elements, such as maps, lists, charts, gauges, indicators, and tables. Most elements are data driven and represent the information you want to present to the intended audience.

# **Dashboard Elements [Desktop]**

The default layout of a dashboard is optimized for desktop viewing. When you resize your browser, the elements resize to fit. The desktop layout contains the body, an optional header, and sidebar. The body contains the visual elements, organized with a docking layout.

A dashboard is composed of one or more elements that are designed to always occupy 100 percent of a screen. The layout of a dashboard is composed of rows and columns.

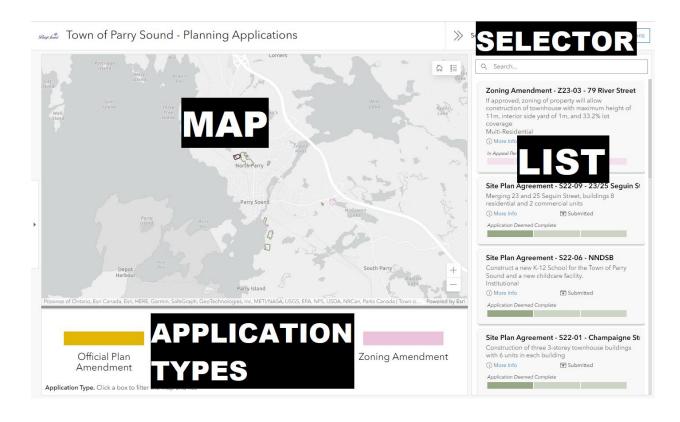

## Map

The map is the central feature of this dashboard. It contains all the information used in the other elements of the dashboard. The map contains several features to display more information and allow for easy navigation.

### Legend

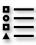

This button displays the map's legend. Outlining the different symbols, shapes and colours used in the map.

#### Home

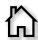

This button returns the map to the default display scale. In this case, it returns to a wide view of the Town of Parry Sound to maximize the number of applications in view.

#### **Zoom Buttons**

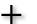

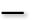

These buttons allow you to zoom in and out of the map at fixed intervals.

### Pop-ups

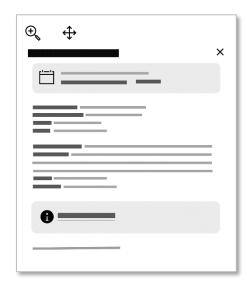

Pop-ups display descriptive information about a feature when clicked. Each pop-up has several components.

- 1. A title, which is the civic address of the location.
- 2. A meeting date notice where applicable.
- 3. Summary of details about the selected application.
- Background report URL that links to the background information about an application. You can click the text 'Background Report' in the pop-up to view more information.
- The date and time of when the application information was last updated.

Pop-ups also include two buttons:

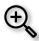

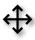

The Zoom & Pan buttons allow you to zoom into the full size of the application or centre the application in the screen using each button respectively.

### Layers

There are several layers visible in the map to help the user navigate and orient their location within the map. The grey base map includes basic reference information: water, roads, railway, building footprints, and place names. A parcel layer has been added to show the schematic location of parcels throughout the Town along with the civic address street number available. Finally, as you zoom into the map for more detail, imagery from 2018 becomes visible.

#### Parcels Disclaimer

The West Parry Sound Geography Network parcels are provided to the group quarterly (February, May, August, and November). These are maintained externally. Changes or updates may be requested upon the approval of the West Parry Sound Geography Network and the company that maintains the parcels.

The spatial accuracy of the parcel boundaries may not be the most current, comprehensive data available.

Although a great amount of effort is being made to make the parcels spatially accurate, there MUST be an understanding that these parcel boundaries are for reference only. No warranty, expressed or implied, is made regarding accuracy, completeness, or legality of the information herein. The boundaries depicted on this map do not represent the legal ownership boundaries of any property. The delineation of legal boundaries may only be conducted by a licensed surveyor. This map is not a survey of the actual boundary of any property this map depicts.

### List

A list is used to show features or rows from a layer. Each list card contains general information about an application to aid in the search for a particular application.

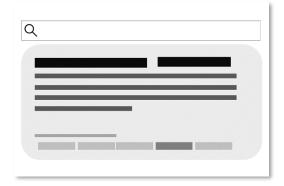

The list section includes a search bar,  $^{\mathbb{Q}}$ , that lets you search on any matching text. This could be details of an application, the address, the application number, status, or type.

- Title: Application Number & Address
- Description: details of the application and a summary of the intention.
- **Status Bar**: darkened box indicates stage out of 3 or 5 along with the status typed above.

# **Application Types**

At the bottom of the page, the four types of applications are displayed horizontally. This selector acts as a colour-coordinated legend along with an active filter for the other elements on the dashboard.

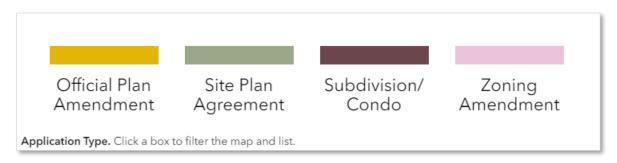

Each application type is displayed in text and with a colour-coordinated box. These boxes are selectable and will filter the list element & applications on the map.

You can select more than one to customize which applications you are viewing.

### **Selector**

At the top of the dashboard, there is an option to "Select a category". There are 3 options that filter the applications visible in both the map and list.

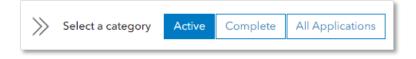

- 1. **Active** applications are any applications in a variety of stages that have not been resolved and completed.
- 2. **Complete** applications are any applications that have reached the final stage and are resolved, going back to 2014.
- 3. All Applications include both active and completed applications.

# **Actions & Interactivity**

Each element of the dashboard is interactive and connected to the other elements.

- The Category Selector element will filter both the list of applications and the applications shown in the map.
- By selecting an application from the list, the map will zoom and open the detailed pop-up.
- Selecting an application type will filter both the map and the list.

# **Dashboard Elements [Mobile]**

A dashboard can also have an optional mobile view that contains the same or new elements. The mobile layout contains the body, an optional header and optional drawer. The body contains the visual elements, organized with a docking layout. A header can have a title and icon. A drawer is used to host selectors.

The mobile layout of this application has been simplified to only include 3 elements: list, map & category filter. Each element is formatted & set-up to be identical to the respective element from the desktop view. The only change is the view format.

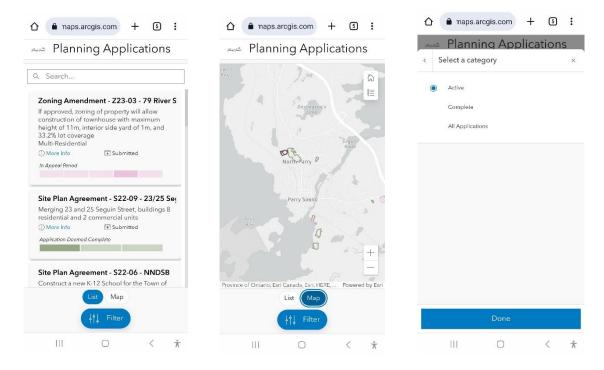

You can toggle between List and Map by using the List and Map buttons at the bottom of the screen. Additionally, the Category filter is available through the filter button, the user can select the category, then Done to return to the Map & List views.

## **FAQs**

# Is there accessibility information for ArcGIS Dashboards?

Esri recognizes the importance of adhering to accessibility guidelines and standards for all users of our products, including users with disabilities. An <u>Accessibility Conformance Report for ArcGIS Dashboards</u> is available that describes the conformance level for accessibility features.

ArcGIS Dashboards allows dashboard authors to set the accessible name for each element that is read with screen readers.

### Can I view dashboards on a mobile device?

You can view dashboards on a mobile device. When you open a dashboard on a mobile device, if the dashboard author has created a mobile view, that view loads. Dashboards that do not have a mobile view configured will load the desktop view on mobile dashboard authors should take time to create a mobile view for their dashboard so that they load optimally on mobile devices.

# **Supported Browsers**

When opened, a dashboard loads the view created for the size of screen it is opened on. When opened on a desktop, the dashboard's desktop view is loaded. When opened on a mobile device-up to 600px-the dashboard's mobile view is loaded. The view that is opened is determined at the time the dashboard loads and resizing the browser does not change the view. For best performance, use the latest version of the browsers and devices listed below.

## **Desktop Systems**

- Google Chrome version 111 and later
- Microsoft Edge version 111 and later
- Mozilla Firefox version 113 and later
- Mozilla Firefox version 102 (ESR)
- Safari version 15 and later

#### **Mobile Devices**

- Safari on iOS version 15 and later
- Chrome on Android

### **Screen Readers**

- VoiceOver for MacOS
- NVDA for Firefox

# Links

https://doc.arcgis.com/en/dashboards/latest/reference/fags.htm

https://doc.arcgis.com/en/dashboards/latest/reference/requirements.htm

https://doc.arcgis.com/en/dashboards/latest/get-started/dashboard-layout.htm

**Feedback** | https://form.parrysound.ca/public-feedback/website-feedback

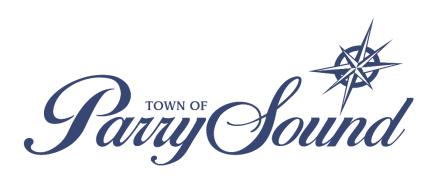